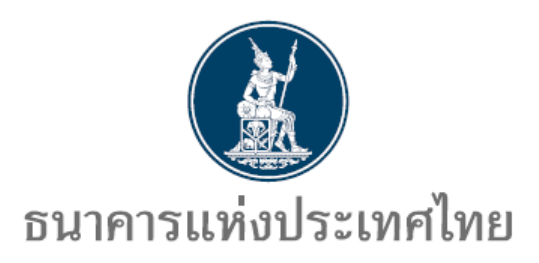

**คู่มือ**

## **การสมัครบริการ ECARS-กฎหมายควบคุม**

**http://www.bot.or.th**

*ธนาคารแห่งประเทศไทย ฝ่ายนโยบายและก ากับการแลกเปลี่ยนเงิน สายตลาดการเงิน*

*โทร. 0 2283 6134, 0 2283 5133*

*7 มกราคม 2563*

**สารบัญ**

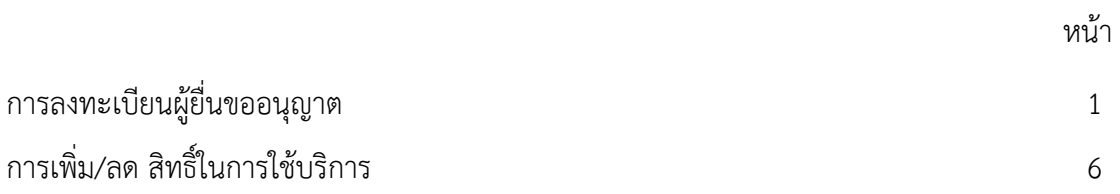

## **การลงทะเบียนผู้ยื่นขออนุญาต**

1. เปิดโปรแกรม Internet Explorer พิมพ์ URL www.bot.or.th เพื่อเข้าสู่ website ธนาคารแห่งประเทศไทย

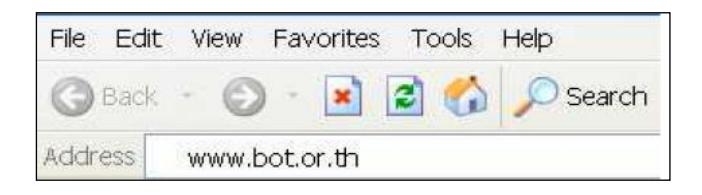

2. คลิกที่ตลาดการเงิน และ หลักเกณฑ์การแลกเปลี่ยนเงิน

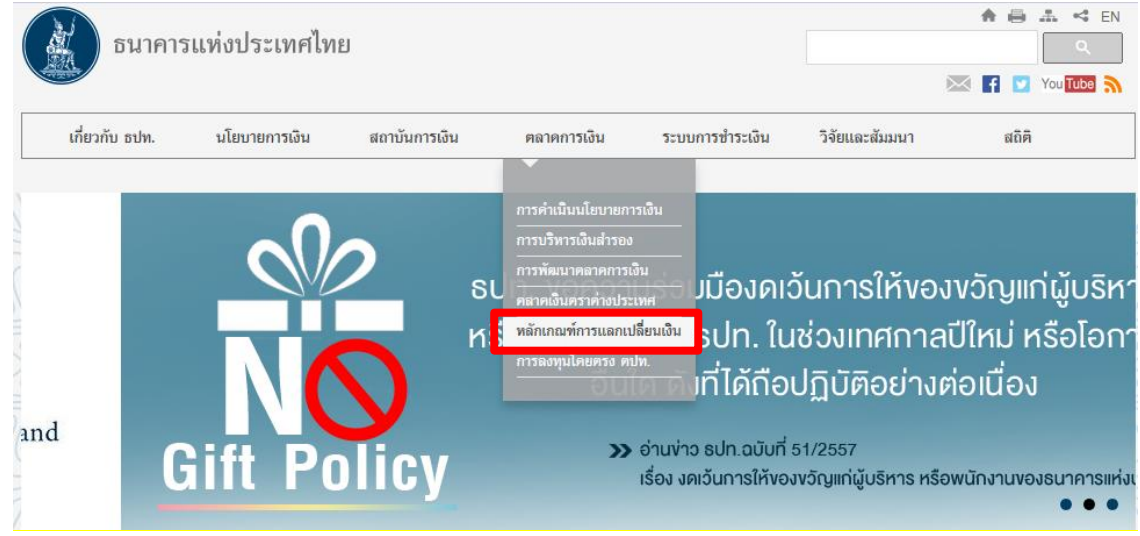

3. เลือกการขออนุญาตและส่งรายงานข้อมูลทางอินเตอร์เน็ต -> การลงทะเบียนสำหรับผู้ใช้บริการ (ผู้ยื่นคำขออนุญาต ผู้ส่งรายงาน) รายใหม่

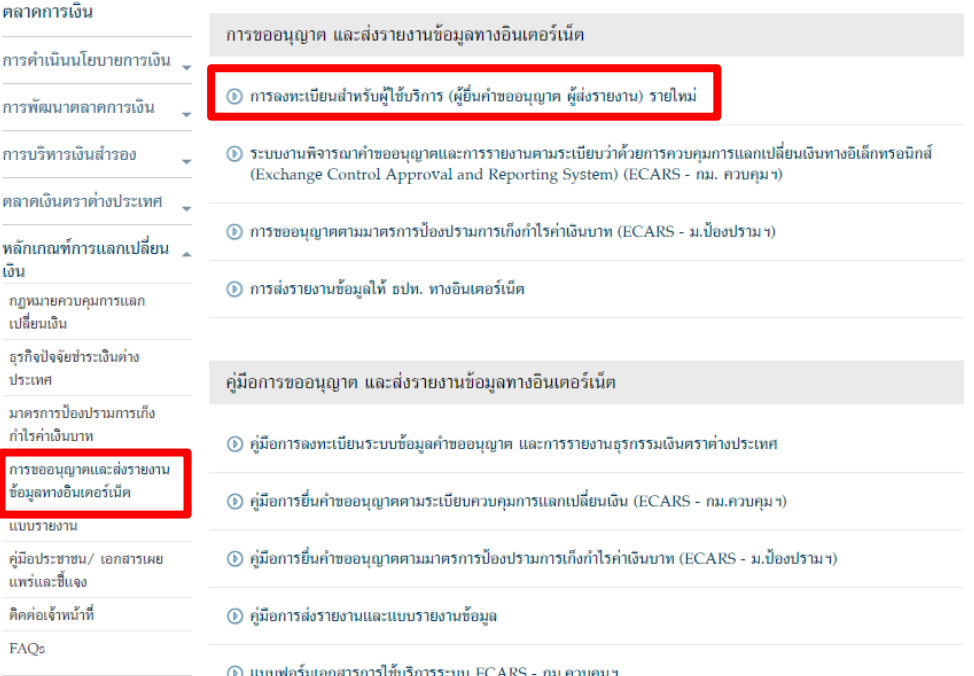

- 4. ระบบจะลิ้งค์อัตโนมัติมาที่ https://iservice.bot.or.th/
	- 4.1 คลิกที่ เพิ่ม / สมัครบริการ ข้อความข้างใต้ บริการยื่นคำขออนุญาต ECARS-กม.ควบคุมฯ

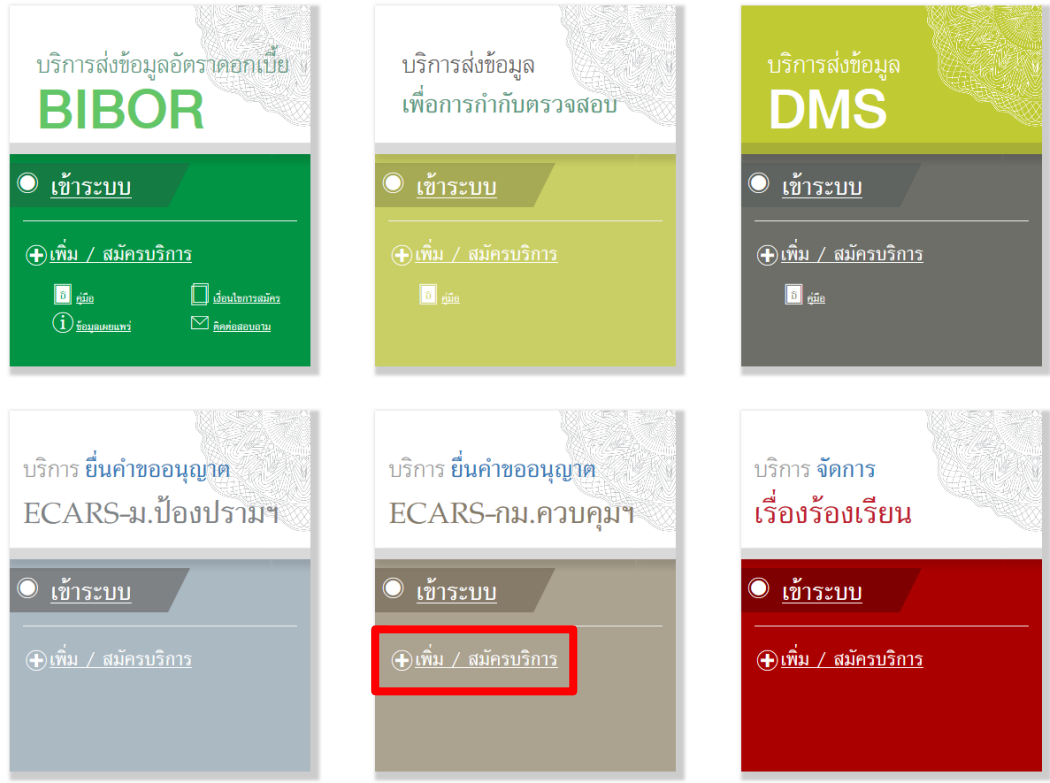

# 4.2 คลิกที่ สมัครใหม่

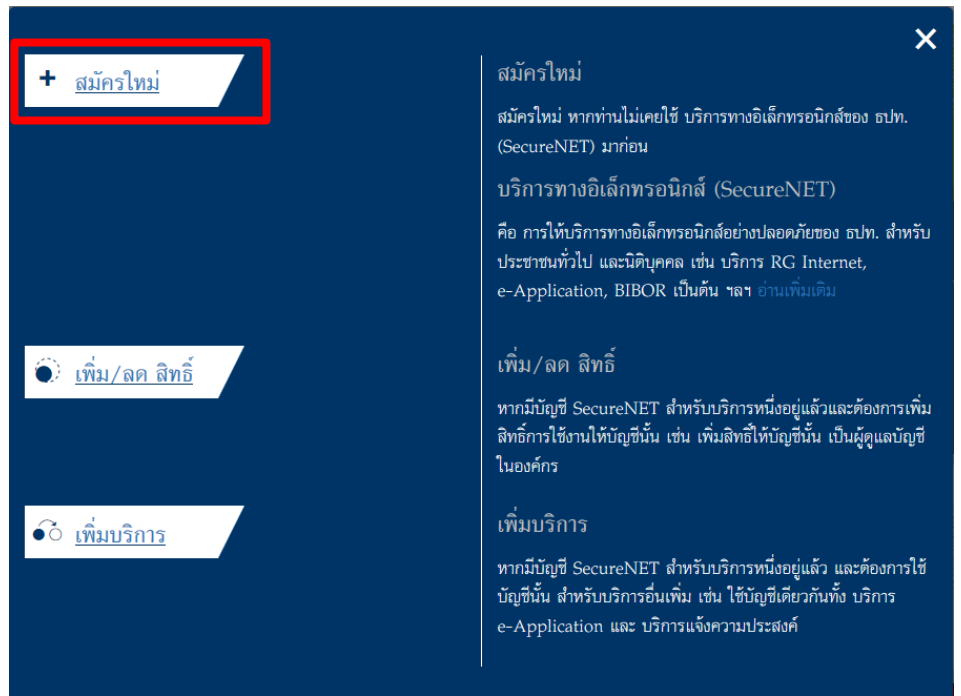

## 4.3 กรอกรายละเอียด ข้อมูลผู้ใช้งาน และเลือกดำเนินการต่อ

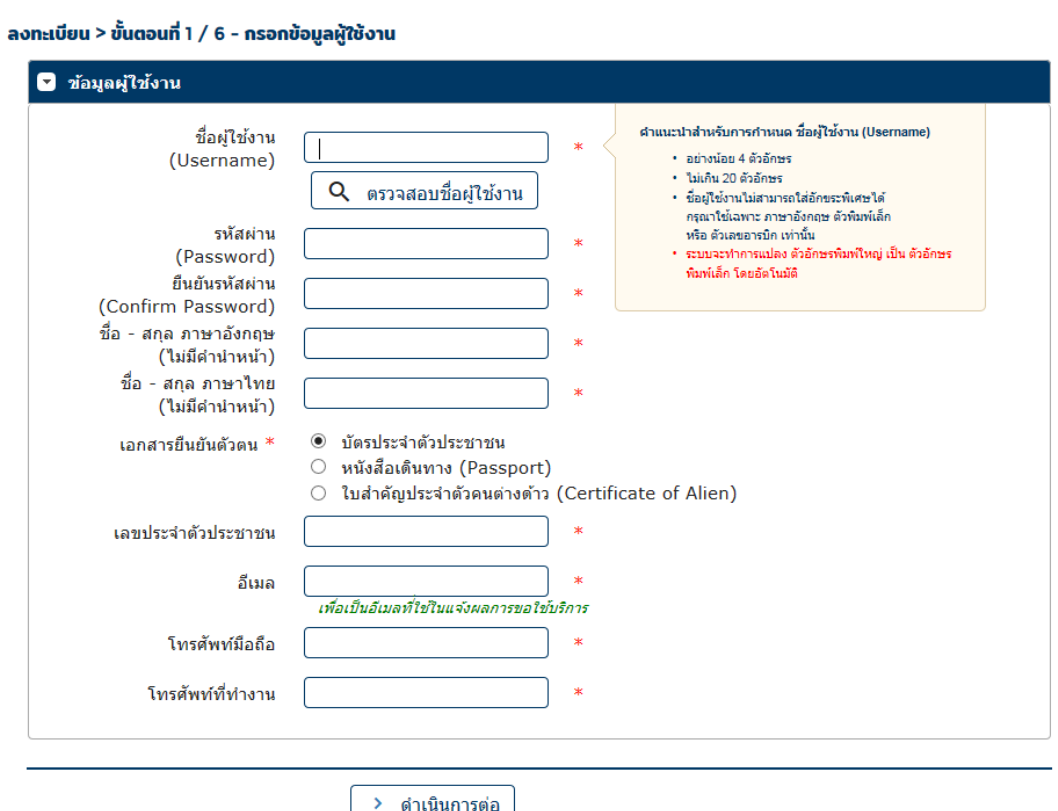

 4.4 เลือกกลุ่มบริการ งานขออนุญาต / แจ้งความประสงค์ จากนั้นเลือกบริการที่ต้องการ บริการยื่น ค าขออนุญาต ECARS – กม.ควบคุมฯ และกรอกรายละเอียด ข้อมูลนิติบุคคล และเลือกสิทธิ์การใช้บริการ แล้วจึงเลือก เพิ่มคำขอสิทธิ์การใช้บริการ

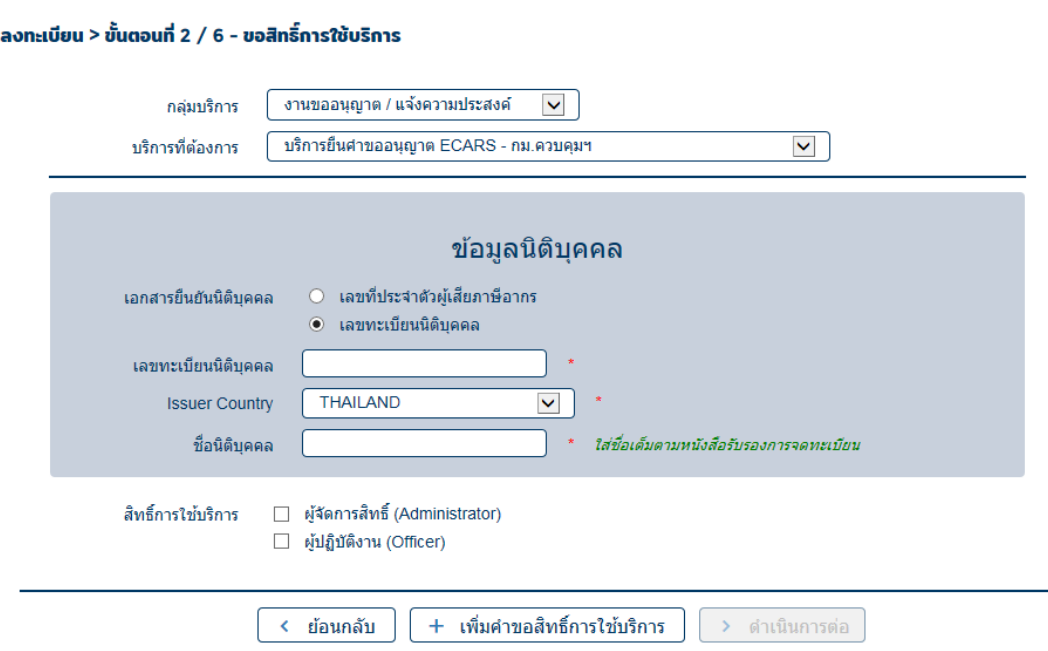

## 4.5 ตรวจสอบความถูกต้องของข้อมูล และเลือกดำเนินการต่อ

ลงทะเบียน > ขั้นตอนที่ 2 / 6 - ขอสิทธิ์การใช้บริการ

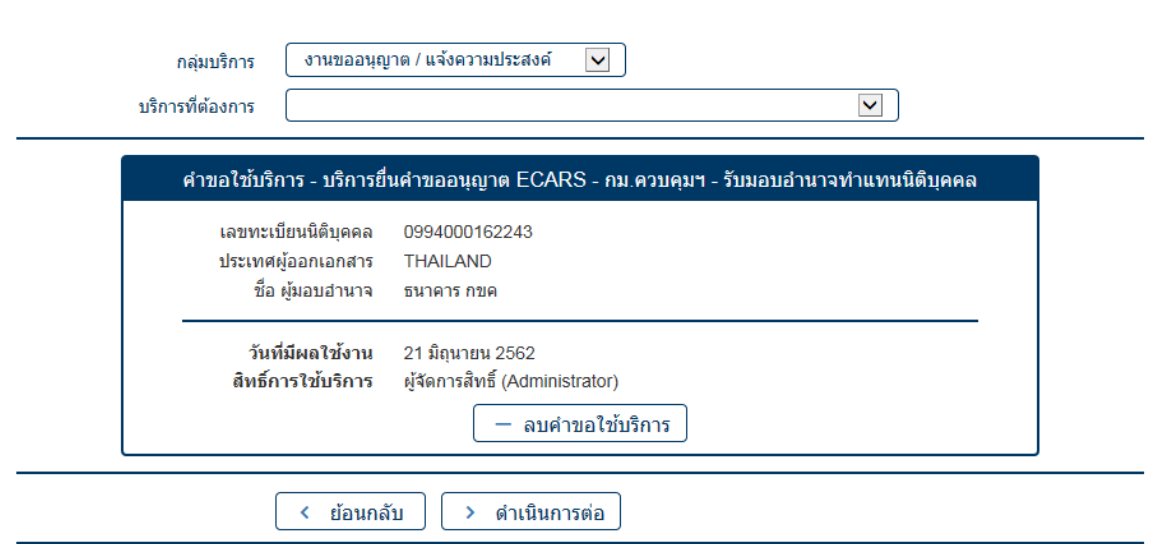

 4.6 ตรวจสอบความถูกต้องของข้อมูล ท าเครื่องหมายในช่อง ข้าพเจ้าขอรับรองว่าข้อความข้างต้น เป็นจริงทุกประการ และเลือกส่งคำขอลงทะเบียน

```
ลงทะเบียน > ขั้นตอนที่ 4 / 6 - ตรวจสอบรายละเอียดคำขอใช้บริการ
```
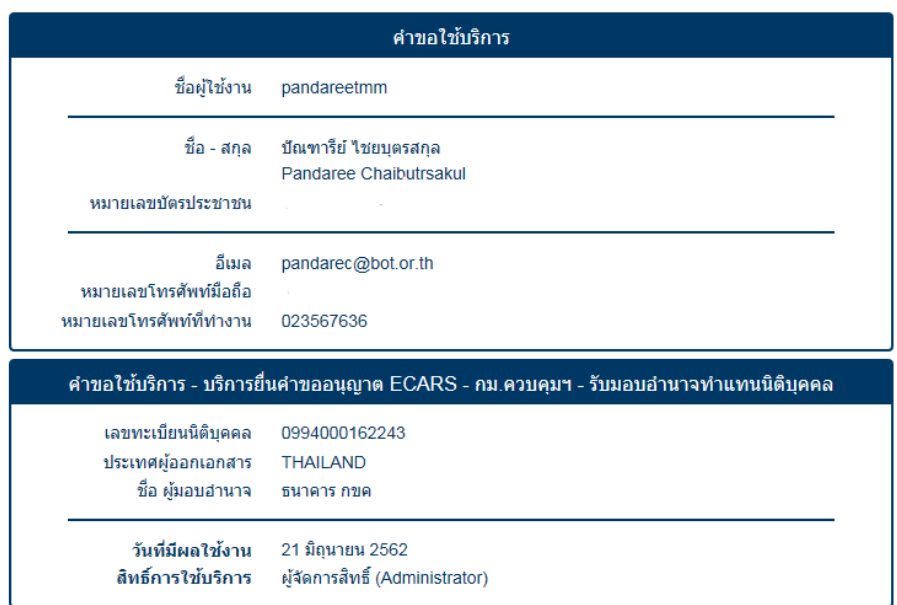

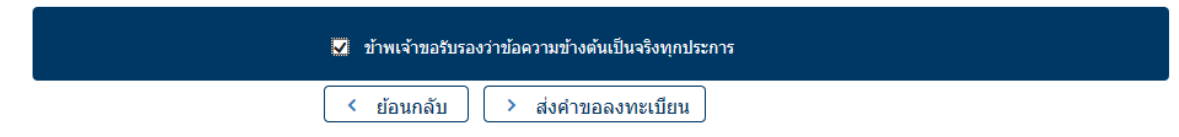

### -4.7 จะปรากฦข้อความยืนยันการลงทะเบียนตามด้านล่าง เลือกดำเนินการต่อ

### ลงทะเบียน > ขั้นตอนที่ 5 / 6 - ยืนยันการลงทะเบียน

ขณะนี้ ทางระบบได้รับศาขอหมายเลข 126113 เรียบร้อยแล้ว

กรุณาตรวจสอบอีเมลของท่าน (pandarec@bot.or.th) เพื่อยืนยันการลงทะเบียน

้ถ้าหากท่านไม่ได้รับอีเมลเพื่อยืนยันศาขอ กรณาติดต่อเจ้าหน้าที่ธนาคารแห่งประเทศไทยผ่านทาง เบอร์โทรศัพท์ หมายเลข 0 2283 5666 ในสำดับถัดไปกรณาจัดเตรียมเอกสารเพื่อส่งธนาคารแห่งประเทศไทย

> ดำเนินการต่อ

4.8 จัดเตรียมเอกสารประกอบคำขอใช้บริการ และนำส่งตามรายละเอียดที่ปรากฏ

### ลงทะเบียน > ขั้นตอนที่ 6 / 6 - จัดเตรียมเอกสารประกอบคำขอใช้บริการ

### เอกสารประกอบคำขอใช้บริการเลขที่ 4813 (ท่านสามารถดาวน์โหลดเอกสารประกอบคำขอใช้บริการ ตาม Link ด้านล่าง)

เอกสารสำหรับการ ลงทะเบียน บริการทางอิเล็กทรอนิกส์ของธนาคารแห่งประเทศไทย (BOT SecureNet)

- สำเนาบัตรประจำตัวประชาชน หรือหนังสือเดินทาง หรือใบต่างด้าว ของผู้ลงทะเบียน (ลงลายมือชื่อรับรองสำเนาถูกต้อง)
- สำเนา เอกสารการจดทะเบียน (หนังสือรับรองการจดทะเบียนนิติบุคคล โดย กรมพัฒนาธุรกิจการค้า กระทรวงพาณิชย์) สำหรับ jjjjjj company

(ลงลายมือชื่อรับรองสำเนาถูกต้อง โดยผู้มีอำนาจกระทำการแทน)

#### เอกสารสำหรับการสมัครเป็นผู้ใช้ บริการยื่นคำขออนุญาต ECARS - กม.ควบคุมฯ

#### กรณีสมัครในนามนิติบุคคลรับอนุญาต

- (1) หนังสือแสดงความตกลงขอใช้บริการระบบ ECARS ตามแบบที่กำหนด
- (2) หนังสือแต่งตั้งผู้มีอำนาจลงนาม ตามแบบที่กำหนด
- (3) หนังสือแต่งตั้งผู้จัดการสิทธิ (Administrator) ตามแบบที่กำหนด
- (4) หนังสือแต่งตั้งผู้ปฏิบัติงาน (Officer) ตามแบบที่กำหนด

### เอกสารตามข้อ (1) และ (2) จัดส่งเฉพาะกรณีขออนุญาตสมัครเป็นผู้ใช้บริการระบบ ECARS ครั้งแรกเท่านั้น

#### (ท่านสามารดาวน์โหลดเอกสารประกอบคำขอใช้บริการตาม Link นี้)

โปรดจัดเตรียมเอกสารข้างต้นให้ครบถ้วนและส่งไปยังที่อย่ ด้านล่างนี้

ที่มบริการเทคโนโลยีสารสนเทศ (งานบริการทางอินเทอร์เน็ต) ฝ่ายเทคโนโลยีสารสนเทศ ธนาคารแห่งประเทศไทย อาคาร 1 ชั้น 2 โซน 4 273 ถนนสามเสน แขวงวัดสามพระยา เขตพระนคร กรงเทพฯ 10200

\* สืบเนื่องจากสถานการณ์การระบาดของโรคติดเชื้อไวรัสโคโรนา 2019 (covid-19) โปรดสแกนเอกสาร (PDF) ที่รับรองสำเนาถูกต้อง ส่ง ServiceD@bot.or.th และส่งต้นฉบับไปตามที่อยู่ข้างต้น

ทางธนาคารแห่งประเทศไทยจะตำเนินการพิจารณาตำขอดังกล่าวภายใน 5 วันทำการหลังจากได้รับเอกสารครบถ้วน

#### ้ถ้าหากท่านยังไม่ได้ ยืนยันการลงทะเบียน กรณาตรวจสอบ อีเมล ที่ใช่ไนการลงทะเบียน

ในกรณีที่ท่านไม่ได้รับอีเมล กรณาติดต่อเจ้าหน้าที่ธนาคารแห่งประเทศไทยได้ทาง 02-283-5666 หรือ ที่อย่ข้างต้น

### **การเพิ่ม/ลด สิทธิ์ในการใช้บริการ**

1. เปิดโปรแกรม Internet Explorer พิมพ์ URL www.bot.or.th เพื่อเข้าสู่ website ธนาคารแห่งประเทศไทย

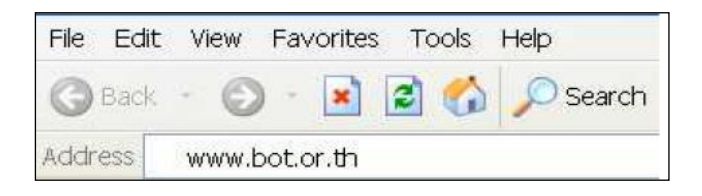

2. คลิกที่ ตลาดการเงิน และ หลักเกณฑ์การแลกเปลี่ยนเงิน

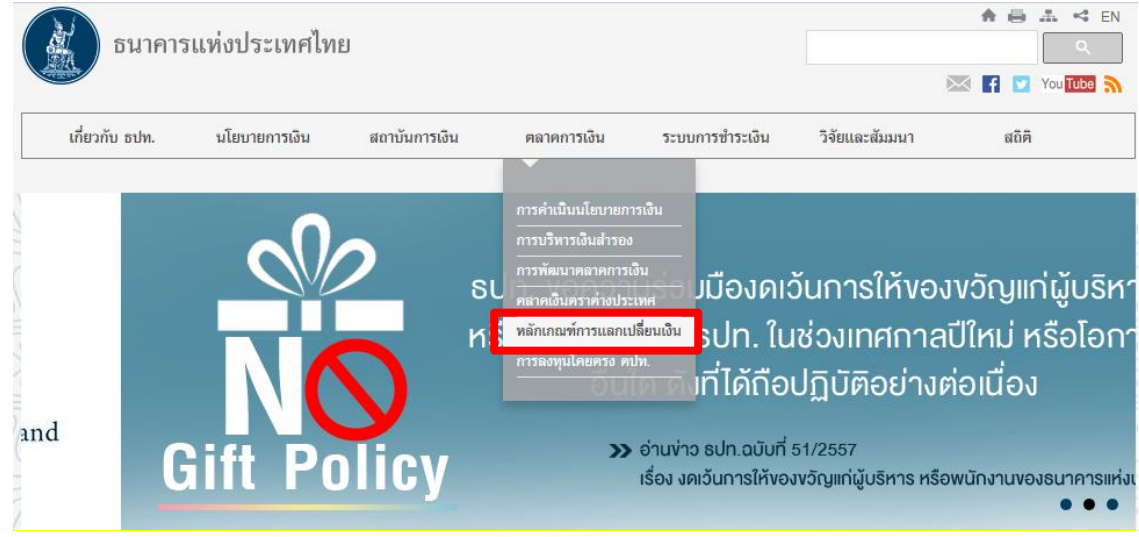

3. เลือกการขออนุญาตและส่งรายงานข้อมูลทางอินเตอร์เน็ต -> การลงทะเบียนสำหรับผู้ใช้บริการ (ผู้ยื่นคำขออนุญาต ผู้ส่งรายงาน) รายใหม่

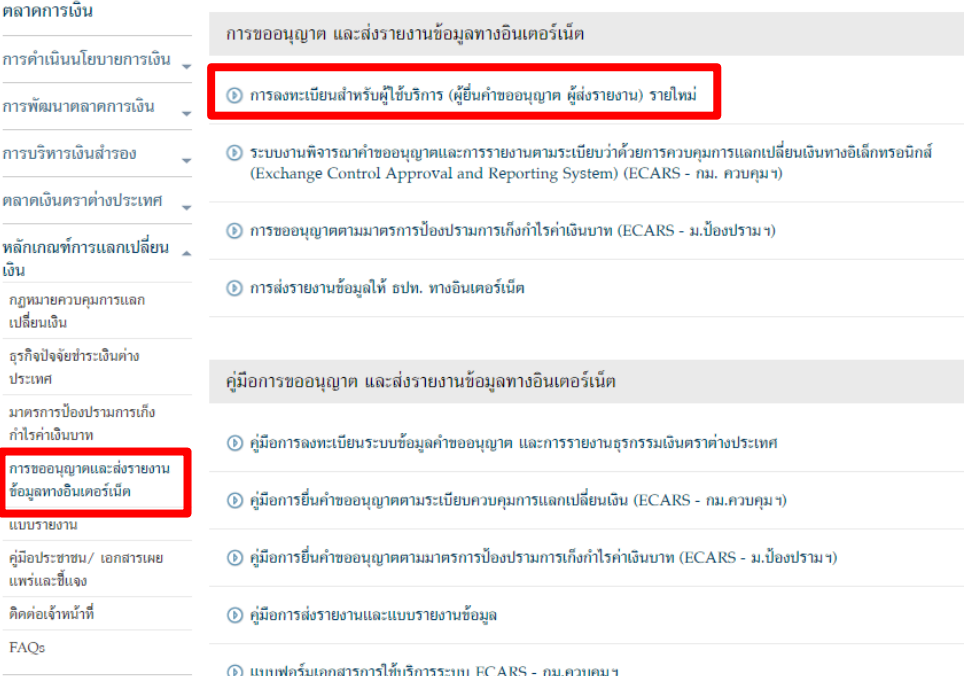

- 4. ระบบจะลิ้งค์อัตโนมัติมาที่ https://iservice.bot.or.th/
	- 4.1 คลิกที่ เพิ่ม / สมัครบริการ ข้อความข้างใต้ บริการยื่นคำขออนุญาต ECARS-กม.ควบคุมฯ

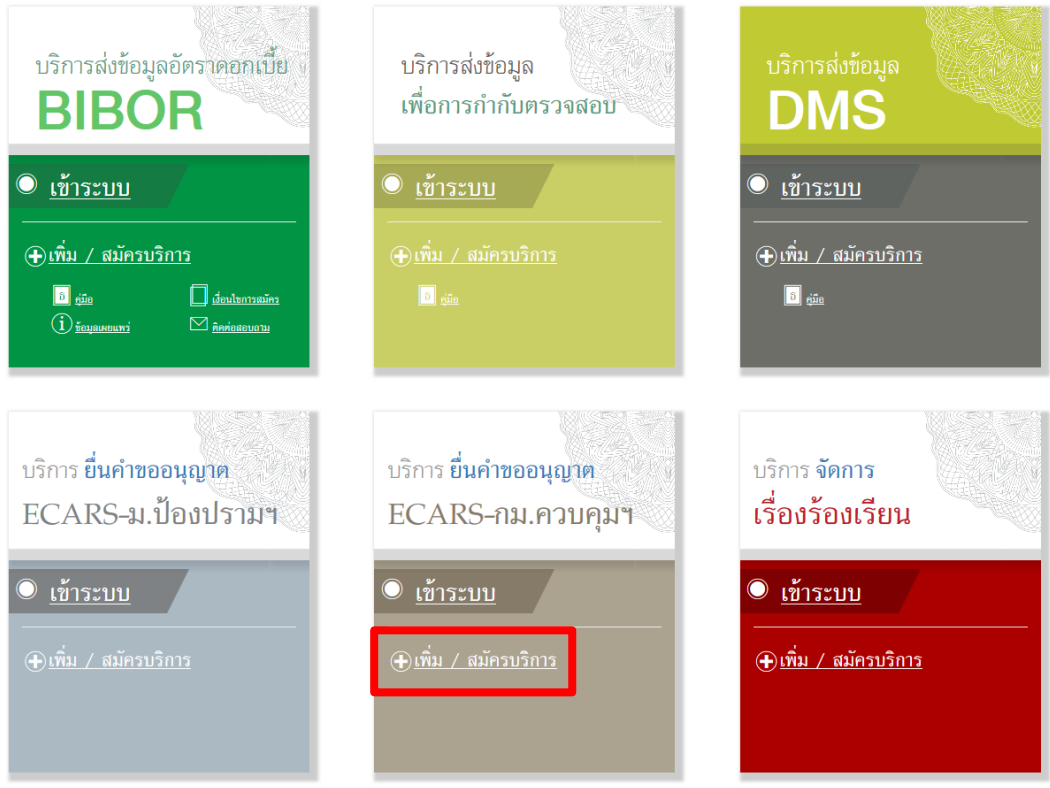

4.2 คลิกที่ เพิ่ม/ลด สิทธิ์

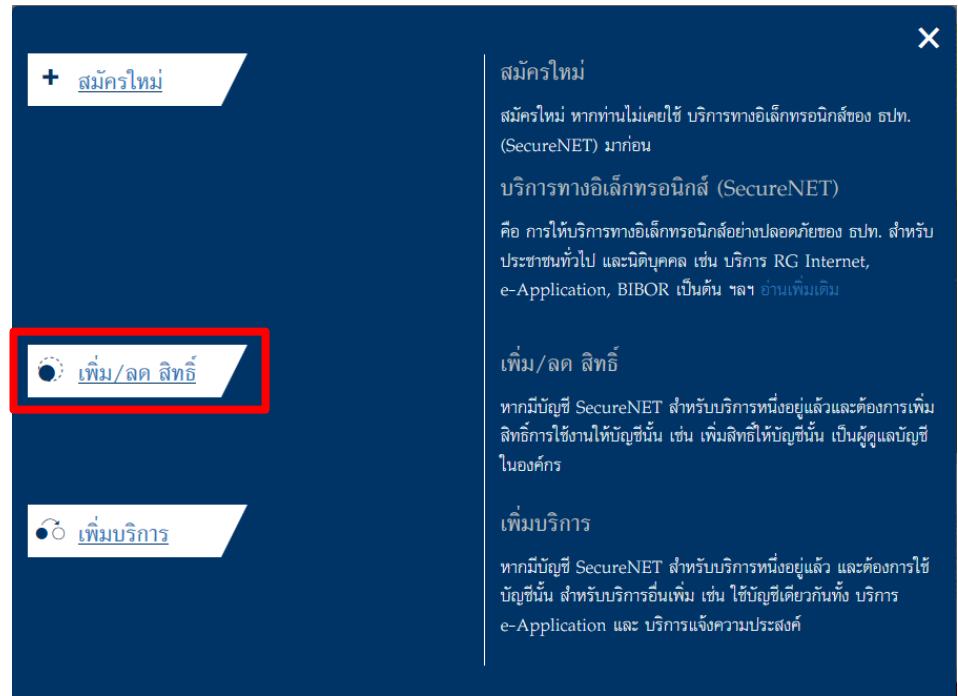

4.3 คลิกที่ Tab การจัดการสิทธิ์ใช้บริการ และเลือกการจัดการสิทธิ์สำหรับผู้ดูแลนิติบุคคล

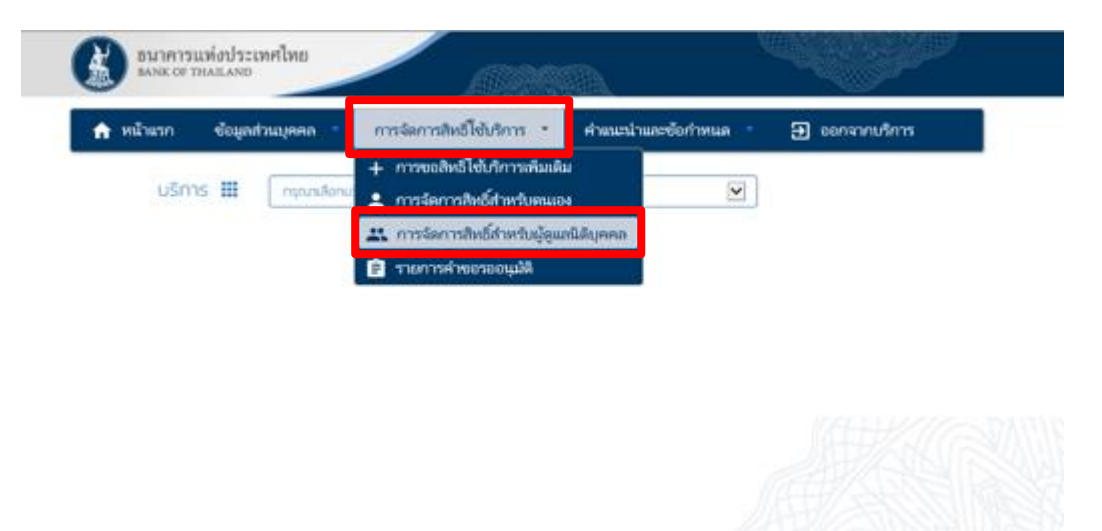

4.4 เลือกข้อมูลจาก Drop-down list และคลิกเลือกเครื่องหมายถัดไป

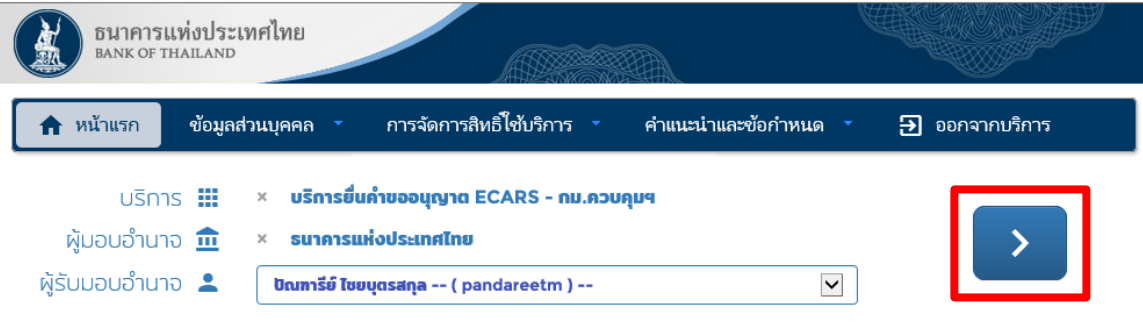

# 4.5 ท าเครื่องหมายหน้าสิทธิ์ที่ต้องการ และเลือกปรับปรุงสิทธิ์

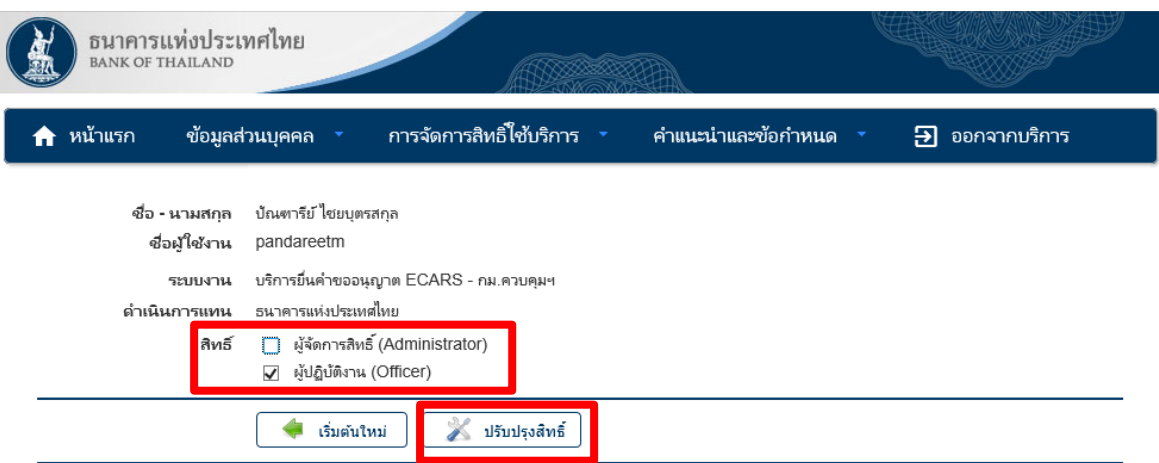

## 4.6 ตรวจสอบความถูกต้องและเลือกดำเนินการต่อ

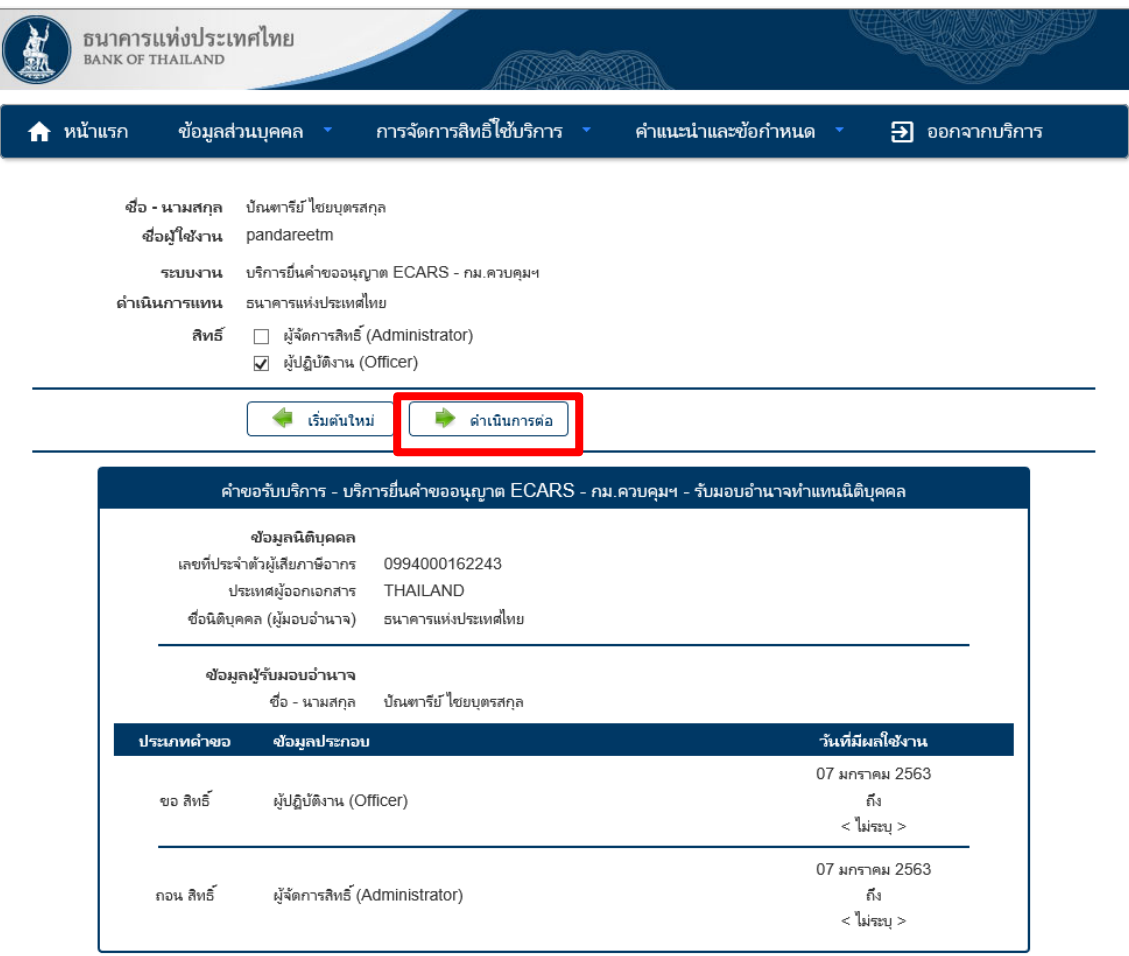

 4.7 ตรวจสอบความถูกต้องอีกครั้ง ท าเครื่องหมายหน้าข้อความ "ข้าพเจ้าขอรับรองว่าข้อความ ข้างต้นเป็นจริงทุกประการ" และเลือกดำเนินการต่อ

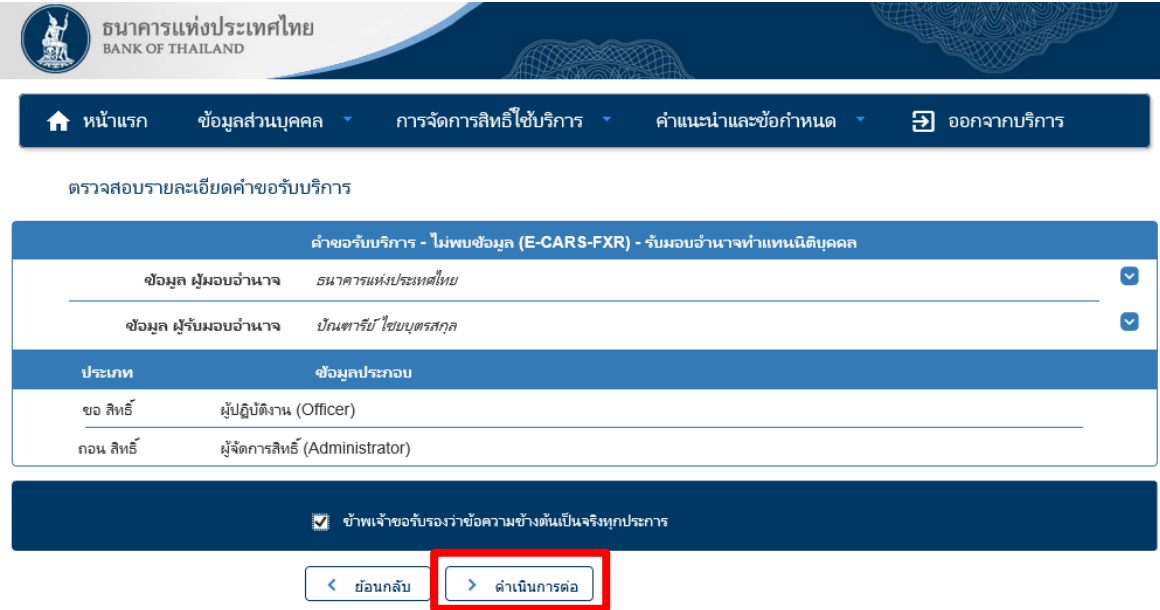